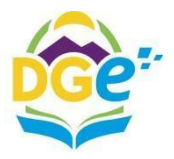

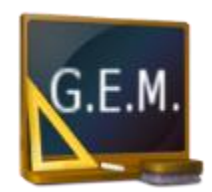

## **MANUAL**

# **ACCESO A PORTAL GEM**

**(GESTIÓN EDUCATIVA MENDOZA)**

# **ALUMNOS**

DIRECCIÓN DE TECNOLOGÍAS DE LA INFORMACIÓN UNIDAD DE SISTEMAS INFORMÁTICOS

Av. L. Peltier 351 - 2do Piso, Ala Este – 5500 - Mza. +54 0261 449-2762 [dge-sistemas@mendoza.gov.ar](mailto:dge-sistemas@mendoza.gov.ar) dge-sistemas@mendoza.edu.ar www.mendoza.edu.ar

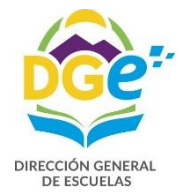

*DIRECCIÓN DE TECNOLOGÍAS DE LA INFORMACIÓN Av. L. Peltier 351 - 2do Piso, Ala Este – 5500 - Mza. +54 0261 449-2762 – dge-sistemas@mendoza.gov.ar dge-sistemas@mendoza.edu.ar*

## **Índice**

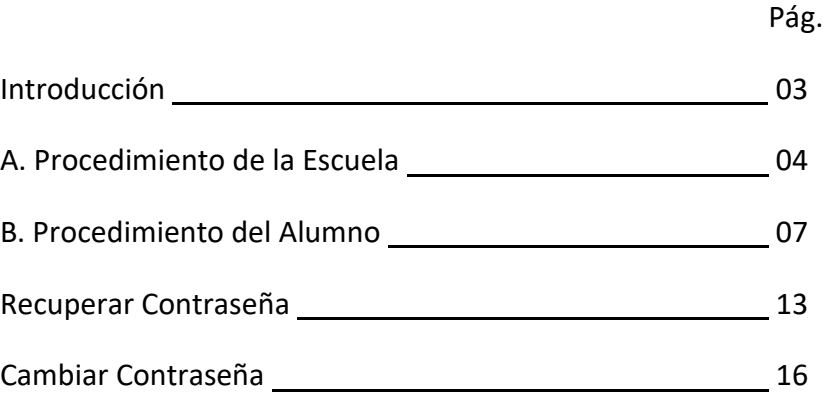

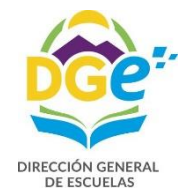

### **Introducción**

Este manual consta de dos partes:

- A Procedimiento de la Escuela
- B Procedimiento del Alumno

El paso B depende totalmente del paso A, esto quiere decir que inicialmente la escuela deberá cumplir con su procedimiento para que el alumno pueda obtener el acceso a la plataforma G.E.M.

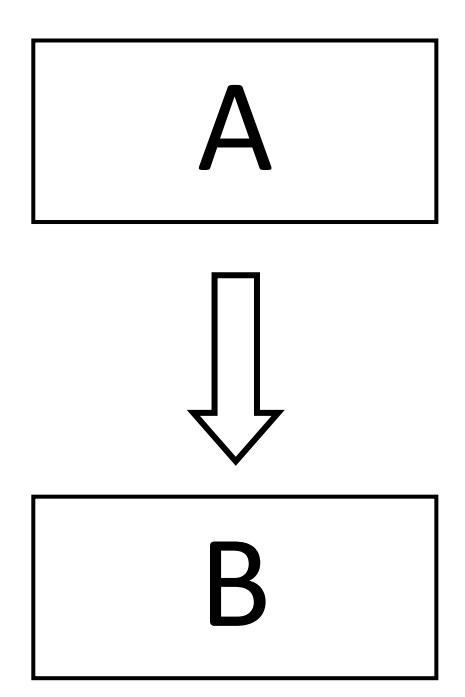

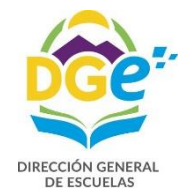

### **A Procedimiento de la Escuela**

Para la utilización de la Plataforma G.E.M. recomendamos utilizar el navegador Google Chrome en su versión más reciente.

Es responsabilidad de la escuela tener la matrícula de todos los alumnos cargados y actualizados al primer día de clase.

Cualquier cambio o modificación de la situación y/o ubicación de sus alumnos la escuela lo deberá actualizar inmediatamente en la Plataforma G.E.M.

Para que un alumno pueda crear su usuario en la Plataforma, la escuela deberá publicar a los alumnos, el listado de claves de acceso por curso y división

Para obtenerlo deberá cumplir el siguiente procedimiento:

Desde el Escritorio de la Escuela, deberá hacer click en Cursos y Divisiones como se muestra en la siguiente figura.

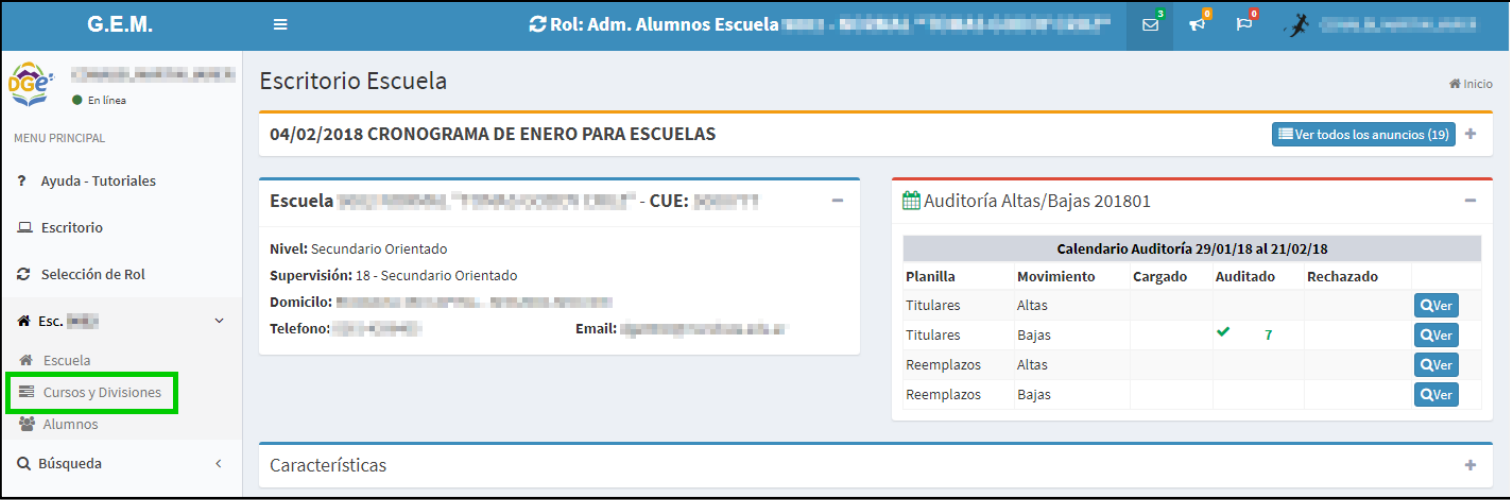

En la pantalla, de Cursos y Divisiones deberá hacer click en el botón (con icono de candado) "Clave Portal"

A continuación el sistema desplegará el listado de claves por curso y división, cada clave es propia de cada curso y cada división.

Por ejemplo, la clave T6vS47Jk es propia de los alumnos de 1ro 2da y no funcionará para los alumnos de 3ro 4ta

Las claves son de 8 (ocho) caracteres alfanuméricos en mayúsculas y minúsculas generados aleatoriamente por el sistema

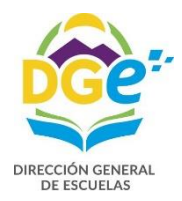

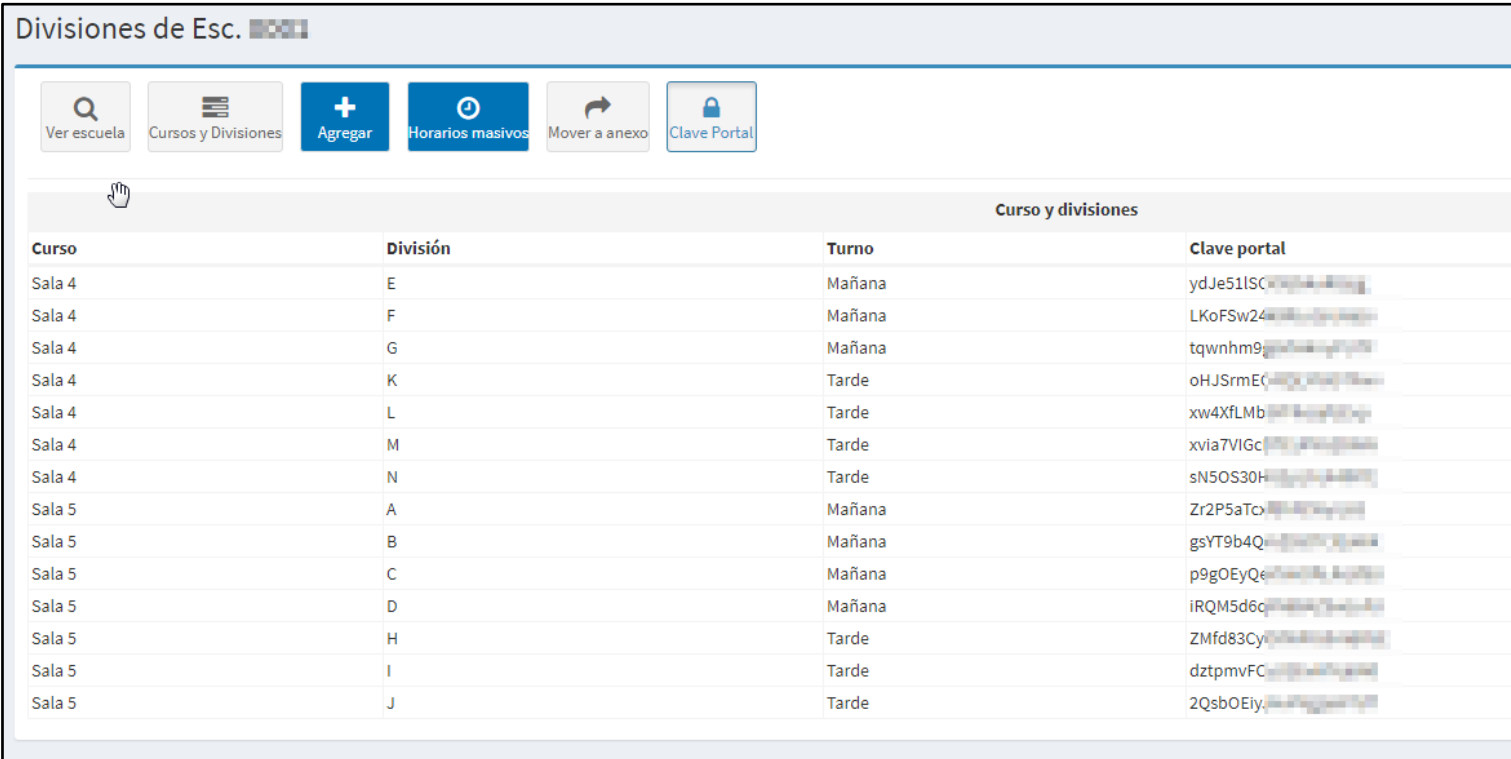

El sistema dará la opción para poder exportar el listado en formato de Excel o en formato de PDF

#### **A** Exportar PDF **B** Exportar Excel

A la derecha del listado de claves encontrará dos botones para la siguiente exportación.

Haciendo click en el botón Exportar a PDF, el navegador abrirá una solapa nueva presentando el siguiente listado en formato PDF.

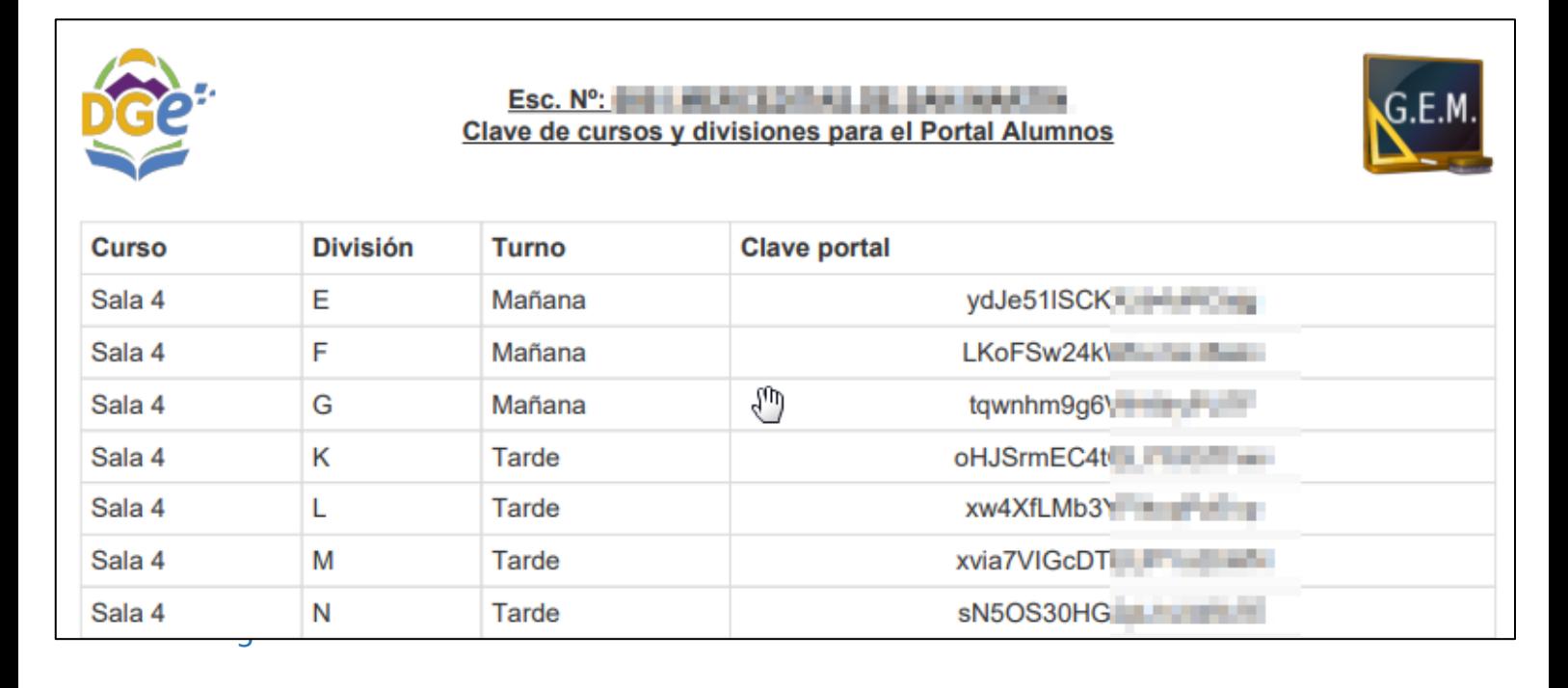

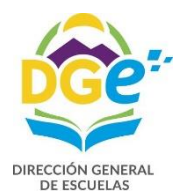

Otra opción para adquirir el archivo es hacer click en el botón Exportar a Excel, el sistema generará un archivo en formato Excel el cual usted podrá manipular según su preferencia.

Figurará por ejemplo, el siguiente archivo en Excel.

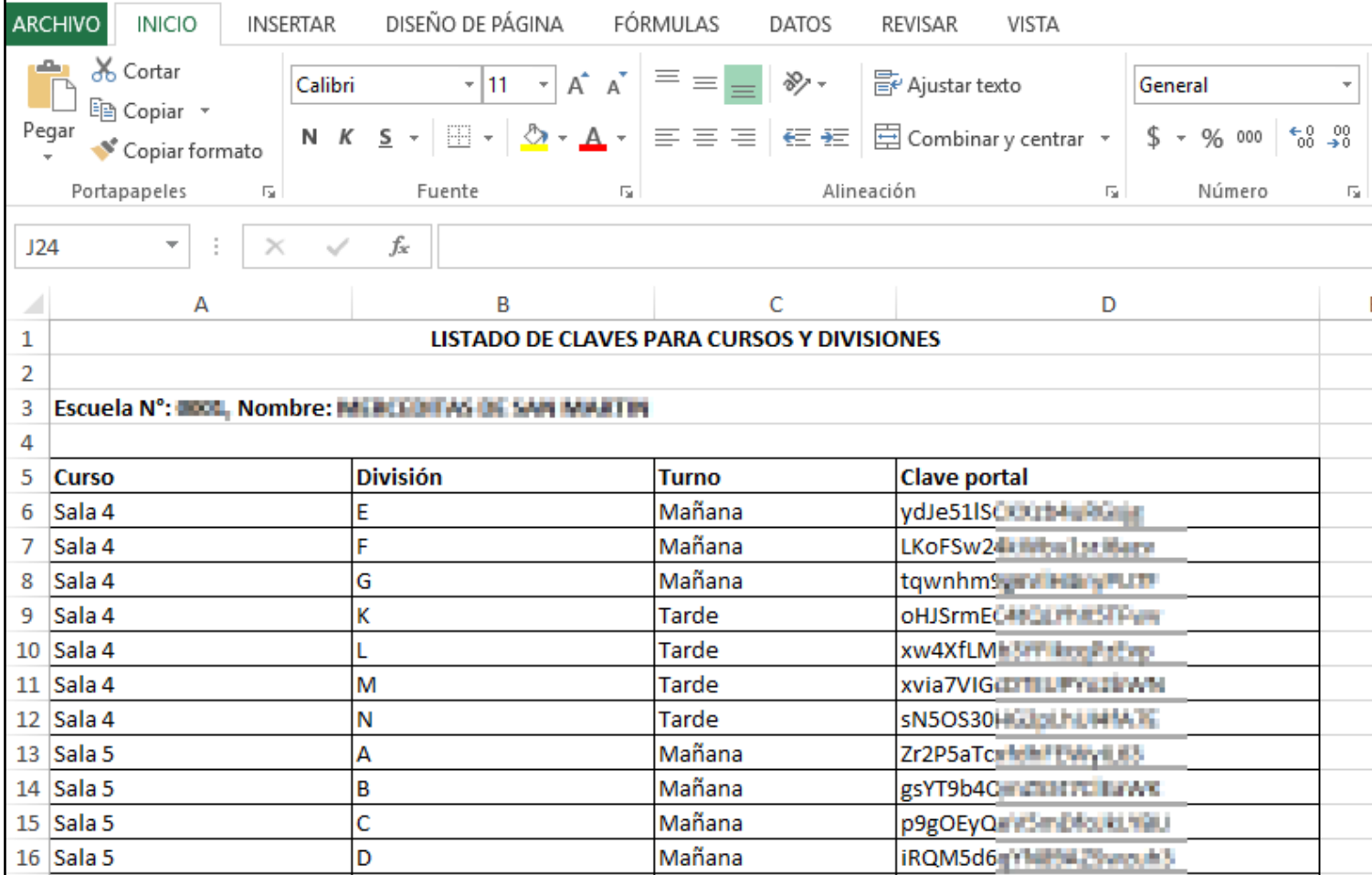

La clave es propia para el registro de cada alumno de ese curso.

La escuela es responsable de entregar las claves a todos los alumnos.

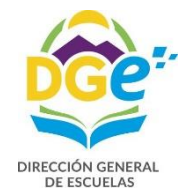

#### **B Procedimiento del Alumno**

Para la creación del acceso y el uso de la Plataforma G.E.M. se recomienda utilizar el navegador de internet Google Chrome en su versión más reciente.

El alumno deberá recibir de la escuela la clave de acceso del curso y división a la que pertenece, en el presente ciclo lectivo.

Deberá ingresar en la siguiente dirección web:

#### **http://dti.mendoza.edu.ar/gem/portal**

Donde encontrará la siguiente pantalla, en la que deberá hacer click en el botón verde ¿Usuario nuevo? Alumnos, Cliquea aquí.

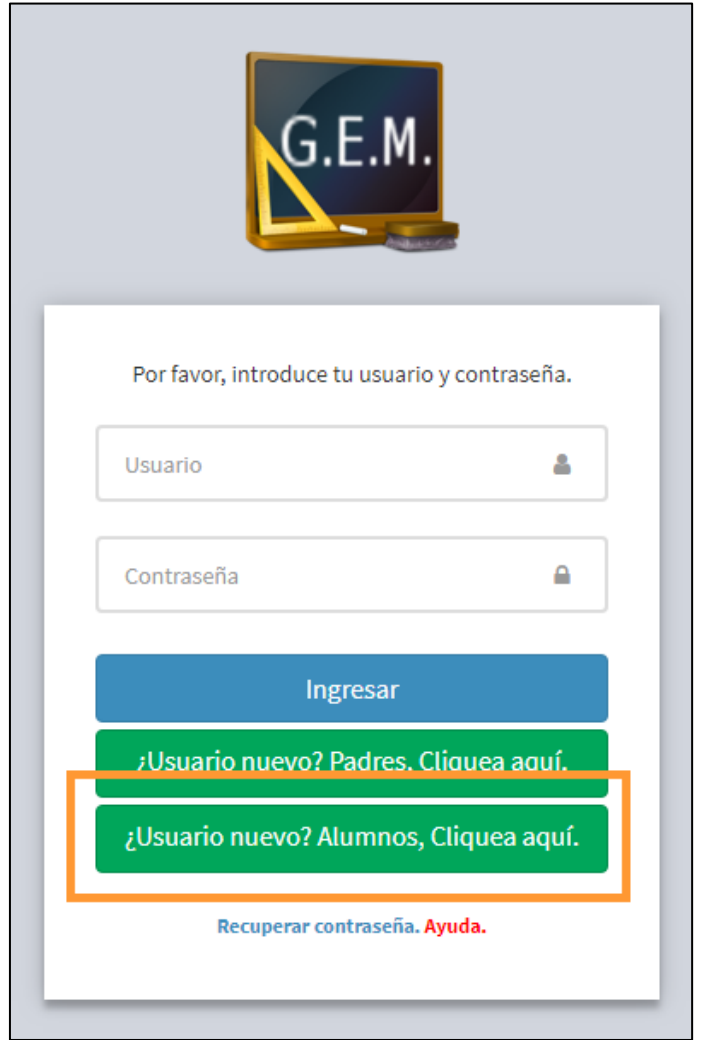

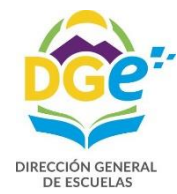

El sistema presentará la siguiente pantalla en donde el alumno deberá completar el siguiente formulario y hacer click en el botón azul "Verificar"

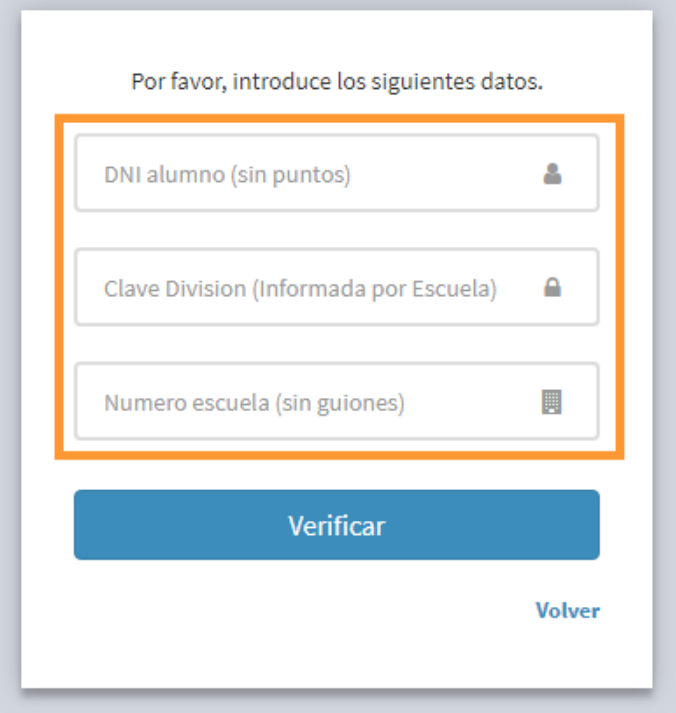

- DNI alumno (sin puntos)
	- o Por ejemplo: Si el DNI es 12.345.678 se ingresará 12345678
- Clave División (informada por Escuela)
	- o Tal cual la entrega la escuela, respetando mayúsculas y minúsculas Por ejemplo: T6vS47Jkw3HaD3Y8ov4F
- Número escuela (sin guiones)
	- o Por ejemplo: Si el N° de escuela es: 1-123 se ingresará 1234

Todos los campos a ingresar son obligatorios, en el caso de que falte completar alguno el sistema dará el siguiente mensaje de error imposibilitando la creación de usuario. Deberá completar todos los datos y hacer click en el botón azul "Verificar"

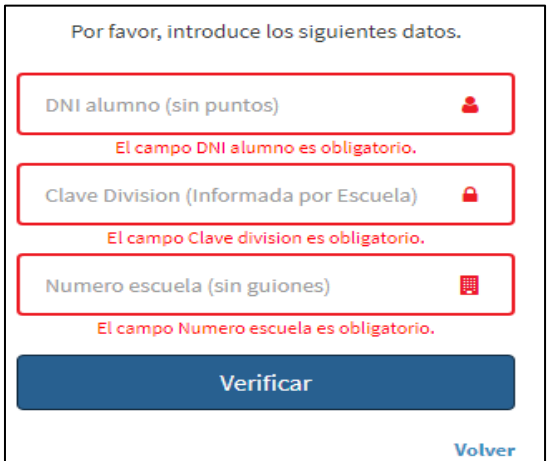

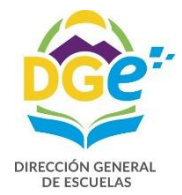

Al hacer click en el botón Verificar, el sistema comparará los datos ingresados con los ya registrados en la Escuela constatando la igualdad entre ellos.

En el caso de que los datos ingresados sean incorrectos ó que sean correctos y no se correspondan con los datos registrados en la escuela, la validación no se llevará a cabo y el sistema dará el siguiente mensaje de error.

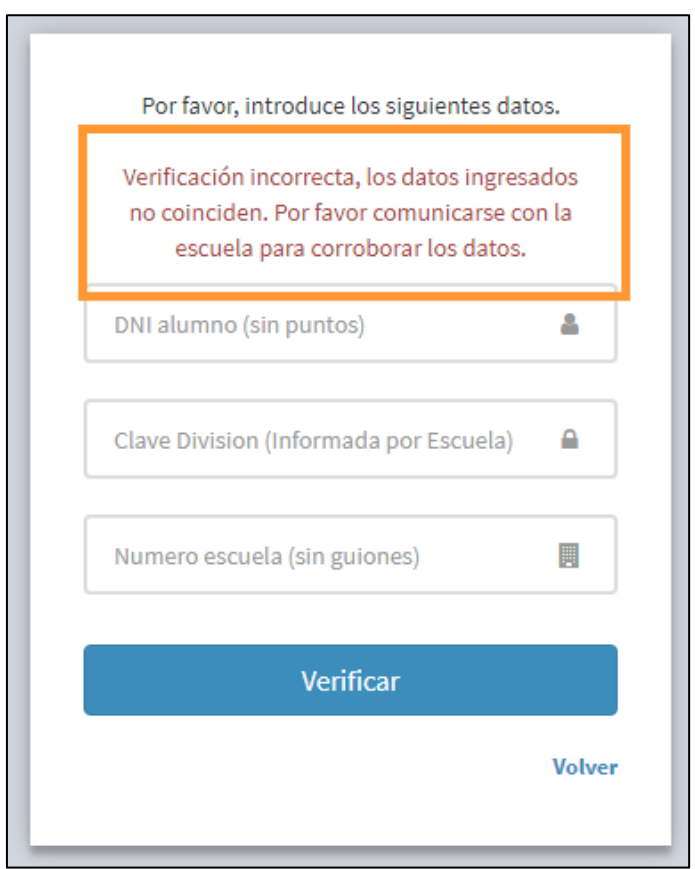

En este caso le recomendamos asistir personalmente a la escuela con la documentación necesaria para constatar sus datos.

En el caso de que la verificación de datos sea positiva, el sistema presentará el siguiente formulario de adquisición de datos.

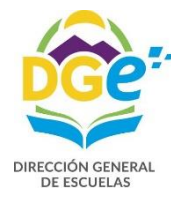

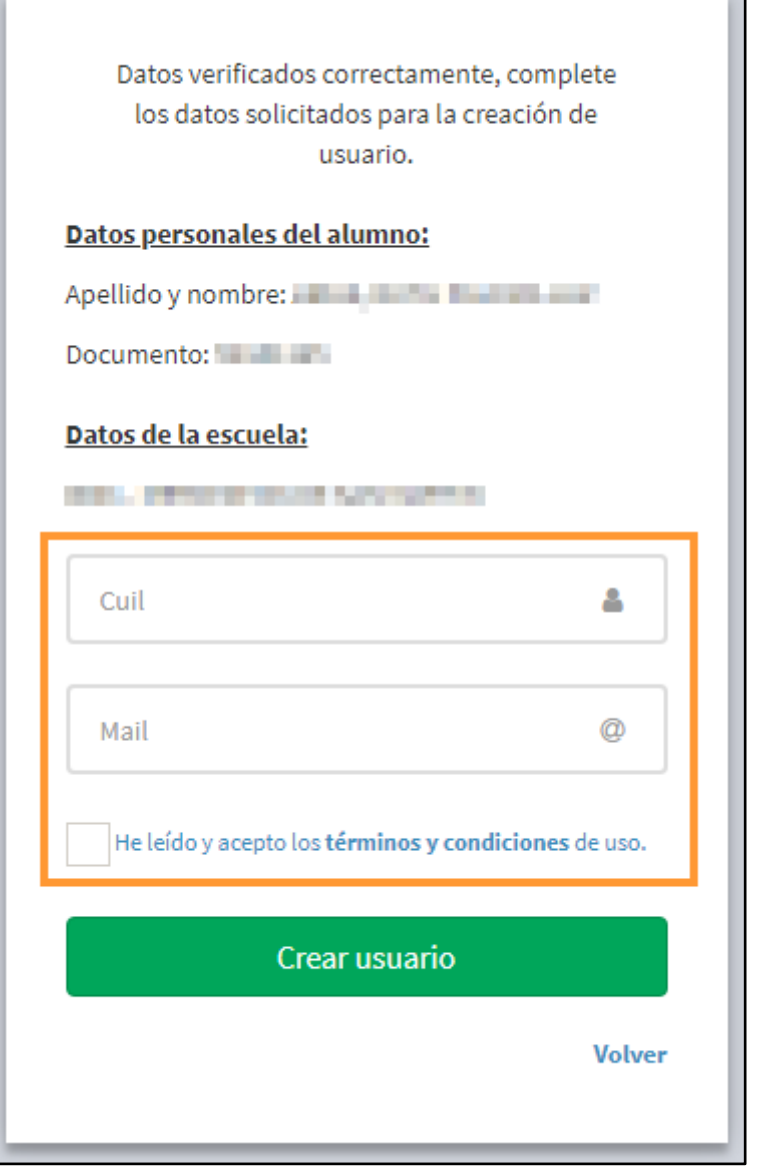

CUIL y MAIL de la persona que está solicitando el ingreso al sistema

\_ El CUIL deberá escribirse con guiones, tal cual lo proporciona el ANSES Por ejemplo: 12-34567890-1

\_ El Mail lo deberá escribir tal cual figura en su dirección de correo electrónico Por ejemplo: midireccion@gmail.com

Recomendamos no usar dirección de correo de @hotmail, @live, @msn @outlook También deberá marcar con el mouse en la celda **□** "He leído y acepto los **términos y condiciones** de uso"

Nota:

*Si Usted desea leer los Términos y Condiciones de Uso, deberá hacer click en el link "He leído y acepto los términos y condiciones de uso"* 

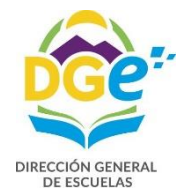

Es muy importante que la dirección de mail que ingresa sea de su propiedad ya que a ella se le enviará un "Mail de Activación de Cuenta".

Una vez completado el formulario, deberá hacer click en el botón verde Crear Usuario

Crear usuario

El sistema le enviará un "Mail de Activación de Cuenta" Usted deberá revisar en su cuenta de correo la recepción del mismo.

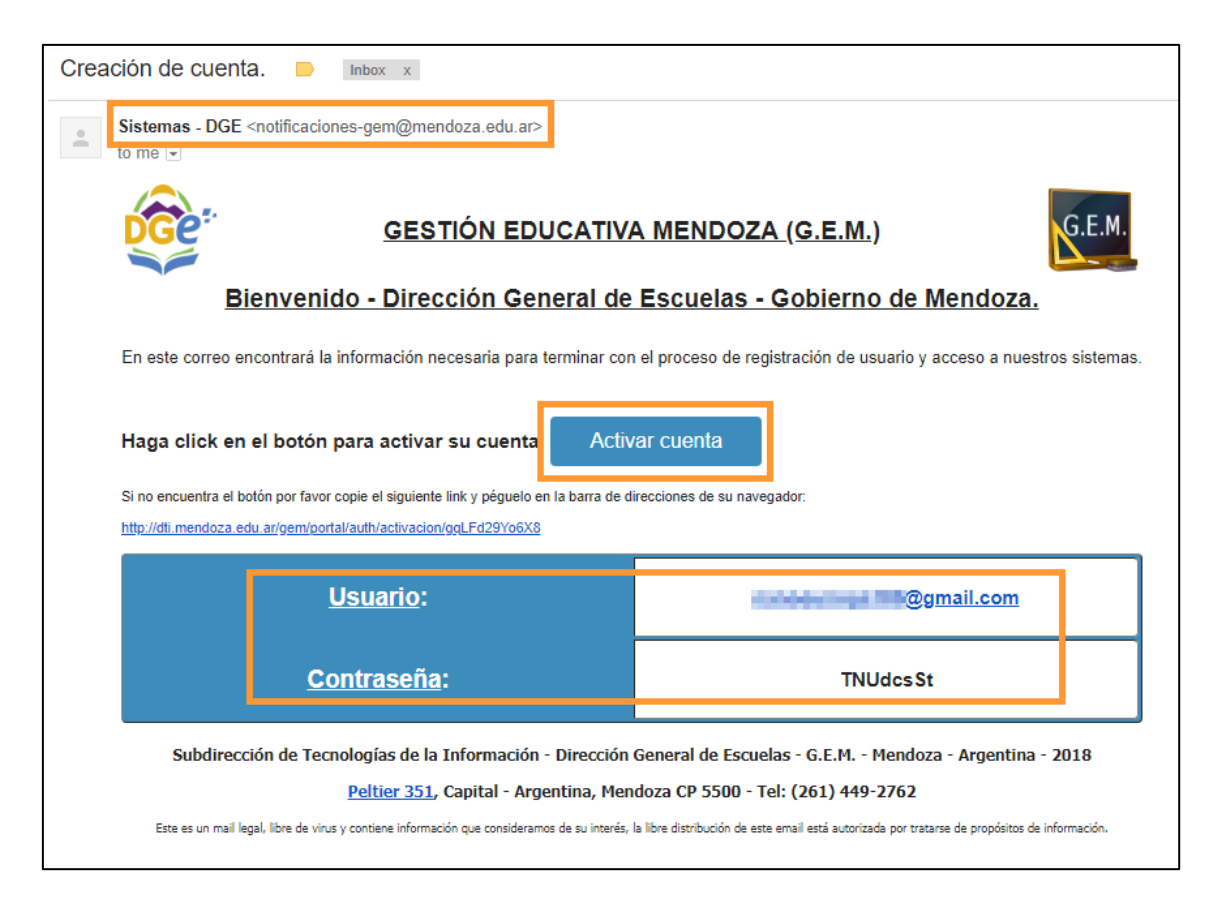

En el mail recibido deberá tener presente tres cosas:

1. Recibirá un mail de la dirección **dge-sistemas@mendoza.edu.ar** cuyo Asunto será: "*Creación de cuenta*"

2. En él verá la información para el acceso al sistema, **tome nota de ella**:

Usuario (que será su dirección de email) Contraseña (creada por el sistema)

3. Deberá hacer click en el botón azul "Activar cuenta"

**Activar cuenta** 

De esta manera el sistema corrobora que la dirección de mail ingresada es de su propiedad y también la recepción sus datos para el ingreso a la Plataforma.

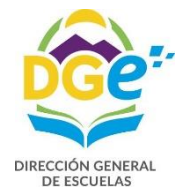

*Nota:*

*Los datos de acceso al sistema son única y solamente de su propiedad. No son transferibles ya que el sistema contiene información confidencial perteneciente a usted y a su/s hijo/s. Por lo tanto recomendamos que no divulgue el usuario ni la contraseña a otras personas.*

Usted ahora ya tiene su cuenta creada para acceder a la Plataforma G.E.M., el sistema presentará la siguiente pantalla de cuenta creada correctamente.

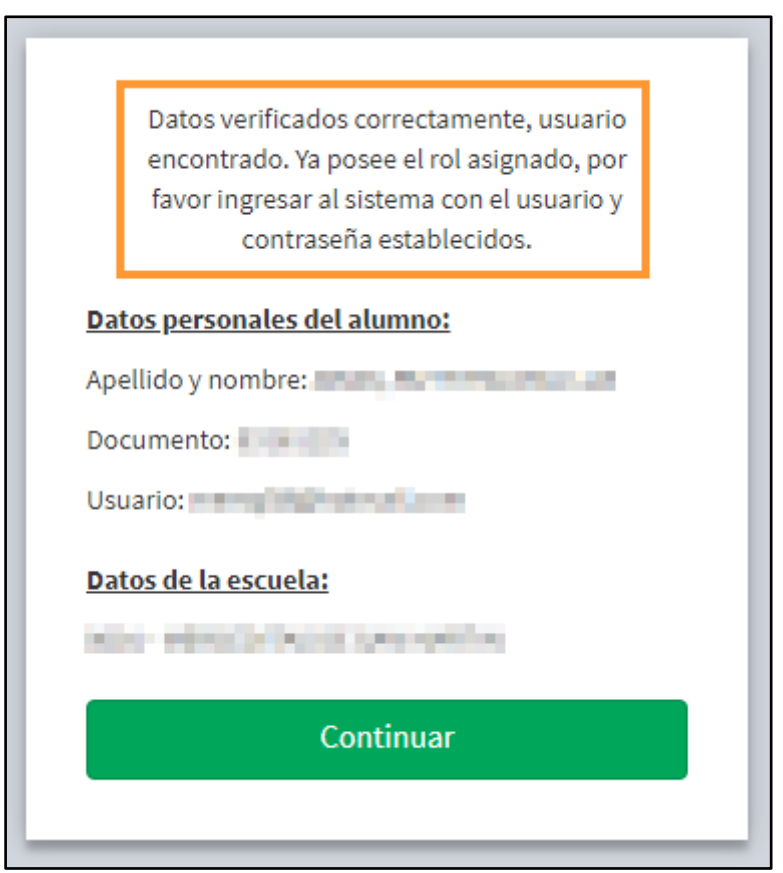

A partir de ahora para ingresar al sistema deberá ir a la dirección web asignada al inicio del manual: **dti.mendoza.edu.ar/gem/portal** y utilizar como usuario su dirección de email y como contraseña la proporcionada en el mail de activación que le envió el sistema.

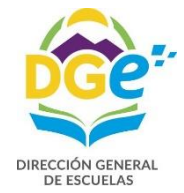

#### **Recuperar Contraseña**

En caso de no recordar o haber perdido la contraseña deberá realizar el siguiente procedimiento:

Desde la página principal de la Plataforma:

#### **dti.mendoza.edu.ar/gem/portal**

Deberá hacer click en el link azul: "Recuperar contraseña"

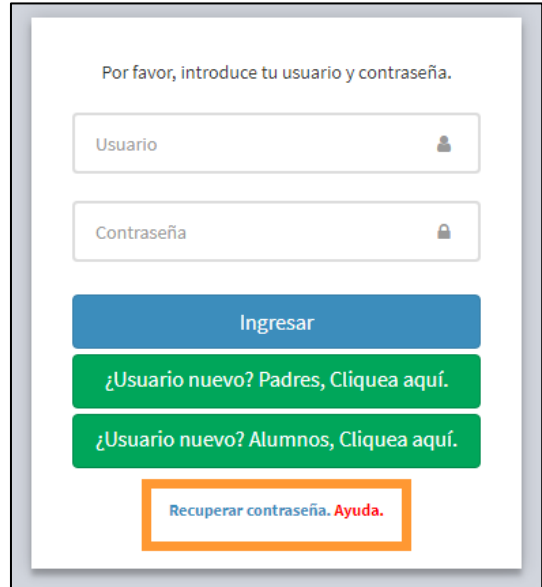

El sistema presentará a la siguiente pantalla:

En ella deberá completar, en usuario, con su dirección de correo y hacer click en el botón azul "Recuperar"

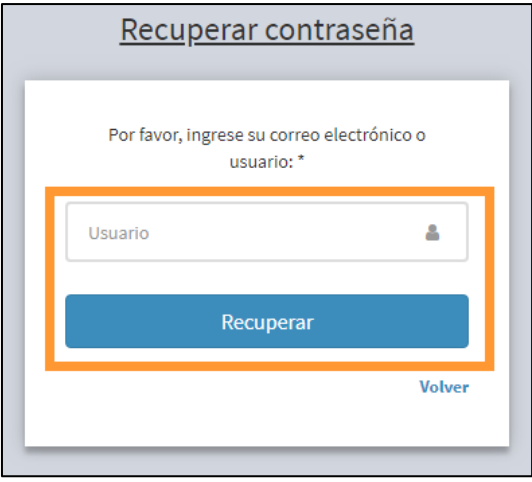

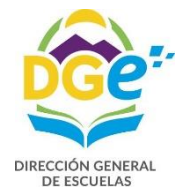

Nota:

\_ Recordar que su dirección de email es el usuario para acceso a la Plataforma (el que ha ingresado anteriormente en el momento de crear la cuenta en G.E.M.)

\_ Si Usted ingresa una dirección de mail a la que no tenga acceso o una dirección de mail que no esté registrada en el sistema, no podrá recuperar su contraseña.

El sistema presentará la siguiente pantalla: con la leyenda "En su correo encontrará instrucciones para proceder con la recuperación de contraseña."

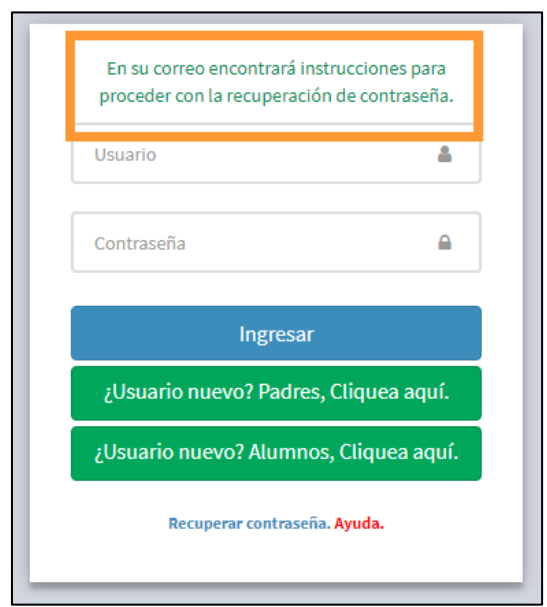

A continuación el sistema le enviará, a su casilla de correo, un mail de "Recuperación de Contraseña" desde la dirección, **dge-sistemas@mendoza.edu.ar** cuyo asunto será: "*Recuperación de Contraseña*"

En él deberá hacer click en el botón azul de "Recuperar Contraseña"

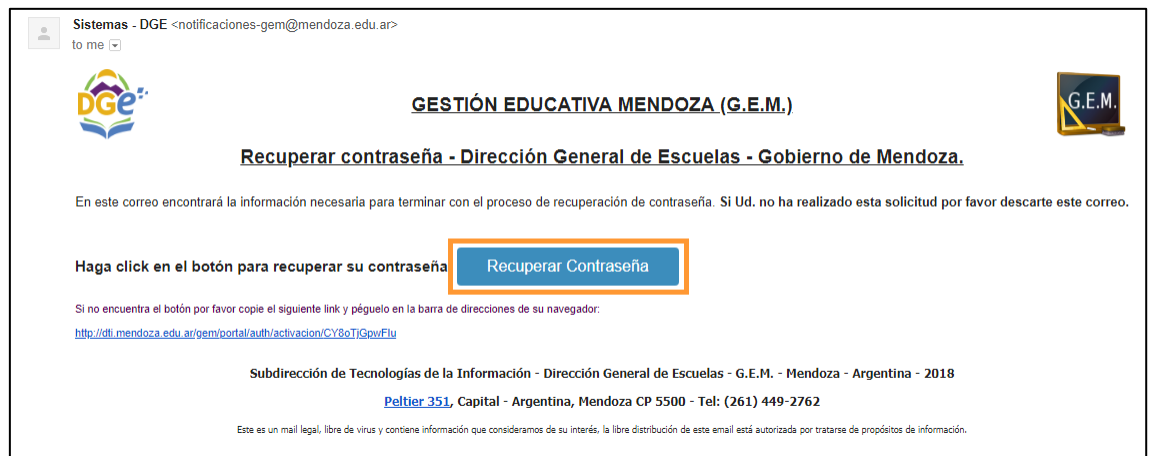

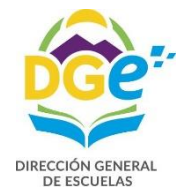

Automáticamente el programa lo llevará desde su programa de mail a la pantalla de recuperar contraseña.

En la página del sistema aparecerá el siguiente formulario

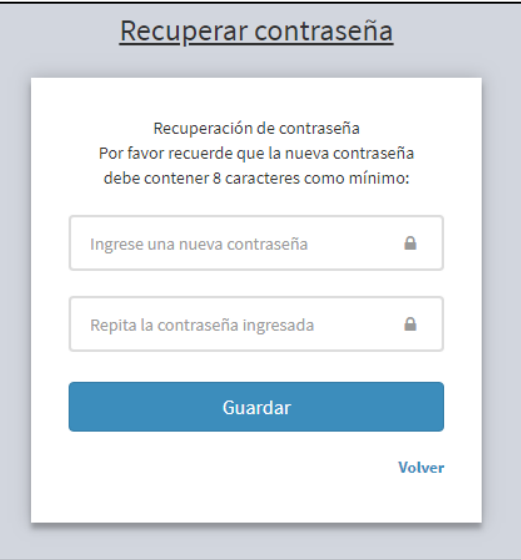

En él deberá ingresar la contraseña nueva **DOS** veces, una vez en el campo "Ingrese una nueva contraseña" y otra vez en "Repita la contraseña ingresada", **tome nota de ella**.

La contraseña deberá ser de 8 caracteres como mínimo y podrá tener números y letras en mayúsculas y minúsculas.

Posteriormente deberá hacer click en el botón Guardar

Guardar

Una vez generada la nueva contraseña, aparecerá la siguiente pantalla con la leyenda: "La contraseña se modificó correctamente"

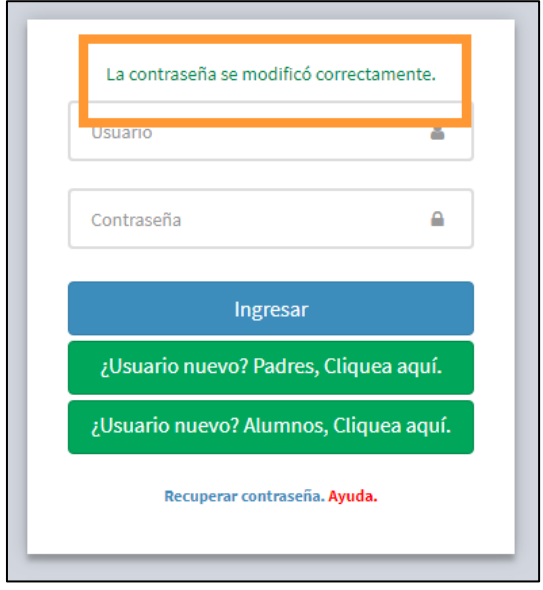

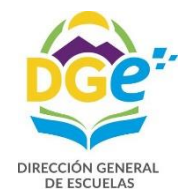

Ahora podrá ingresar a la Plataforma G.E.M. con su usuario (dirección de email) y su nueva contraseña.

## **CAMBIO DE CONTRASEÑA**

En caso de que Usted quiera cambiar la contraseña, otorgada automáticamente por el sistema, por una de su preferencia deberá; realizar el siguiente procedimiento.

Deberá ingresar con su cuenta a la Plataforma G.E.M. en la dirección web:

#### **dti.mendoza.edu.ar/gem/portal**

En la página principal verá en el ángulo superior derecho el botón correspondiente a su Perfil.

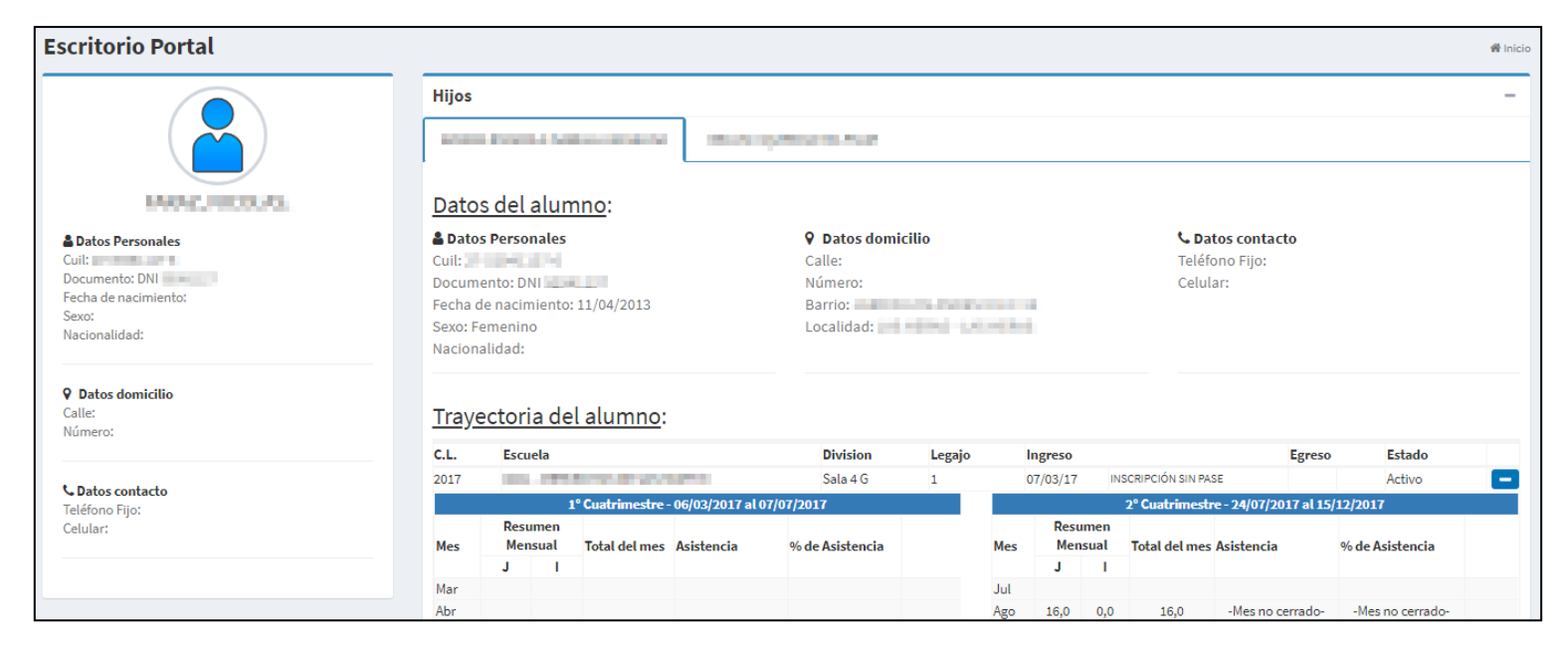

Haciendo click en él se despliega el menú de opciones del botón, donde encontrará un botón verde "Cambiar Contraseña"

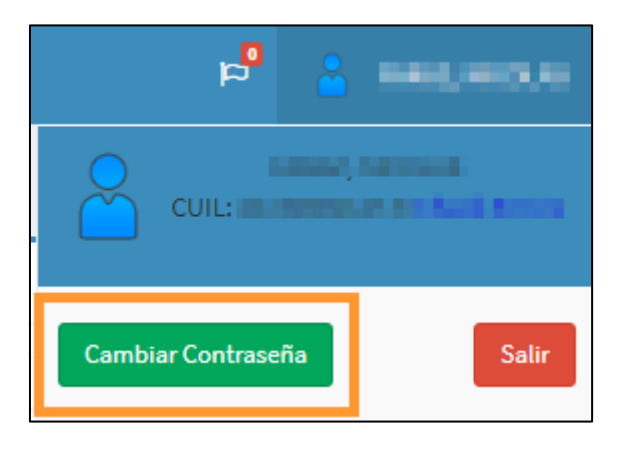

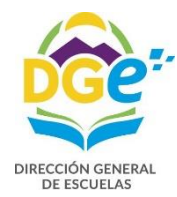

Haciendo click en el botón Cambiar Contraseña, el sistema presentará la siguiente pantalla

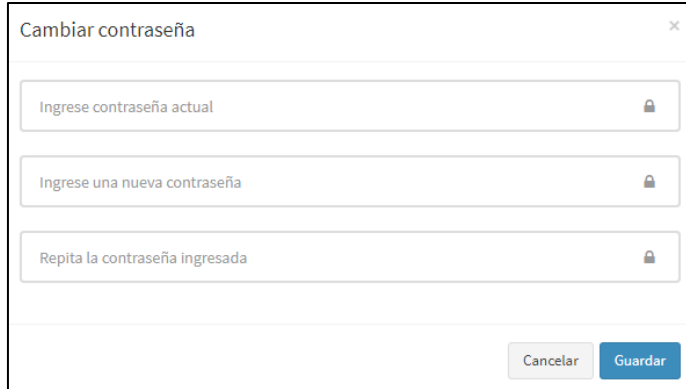

En ella deberá ingresar su contraseña actual, y su contraseña nueva dos veces, una vez en el campo "Ingrese una nueva contraseña" y otra vez en el campo "Repita la contraseña ingresada". Y hacer click en el botón azul "Guardar"

Los tres campos deben ser completados, ya que si falta algún dato en alguno de ellos el sistema presentará el siguiente mensaje de error:

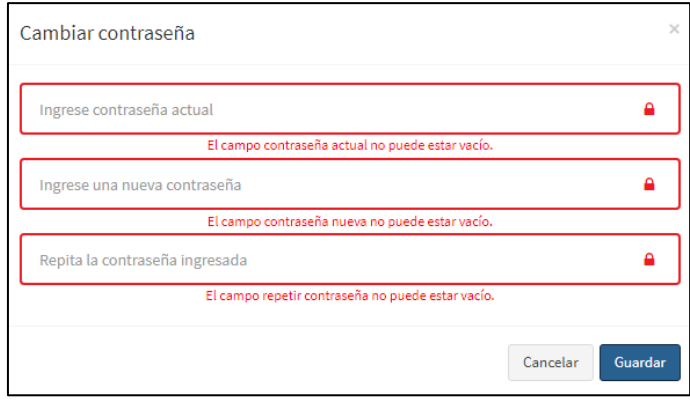

Las contraseñas nuevas ingresadas deben ser iguales, en caso de haber diferencias, el sistema presentará el siguiente mensaje de error:

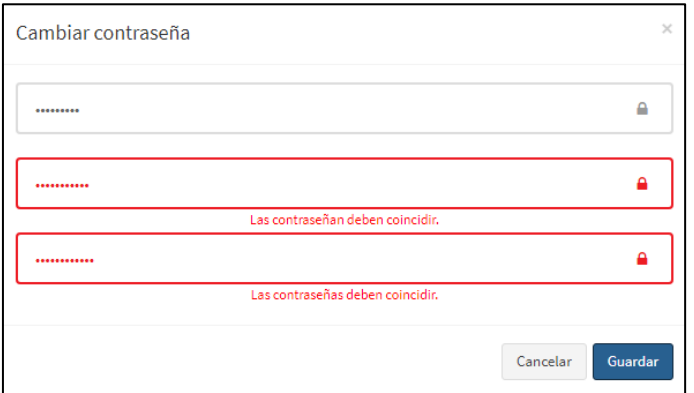

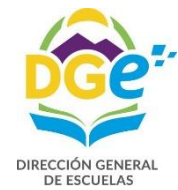

El sistema validará si la contraseña actual es correcta o incorrecta. En el caso en que la contraseña actual fue ingresada erróneamente, el sistema dará el siguiente mensaje de error.

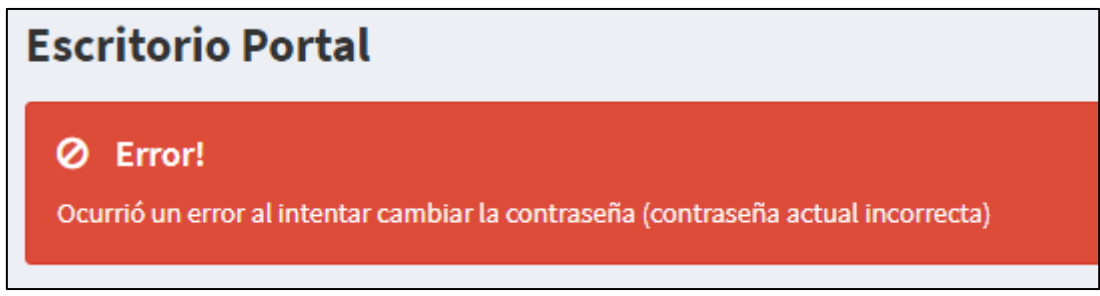

En este caso deberá volver a iniciar el procedimiento de cambiar contraseña desde el botón de Perfil.

Cuando el procedimiento de cambio de contraseña fue exitoso, el sistema muestra el siguiente mensaje.

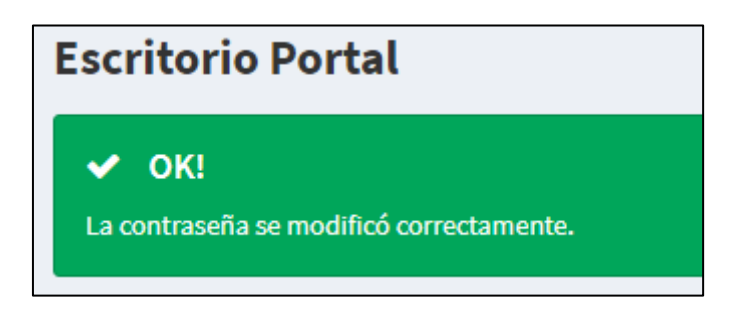

Usted seguirá dentro del sistema con su contraseña renovada, la próxima vez que ingrese a la Plataforma lo deberá hacer con su nueva clave.